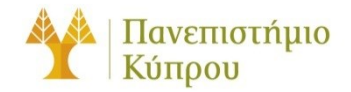

25 Αυγούστου 2023

# Οδηγός για χρήση των υπηρεσιών ιστού

*Πανεπιστήμιο Κύπρου, Τμήμα Πληροφορικής*

Ομάδα Τεχνικής Υποστήριξης

Έκδοση 2.4

# **Πίνακας περιεχομένων**

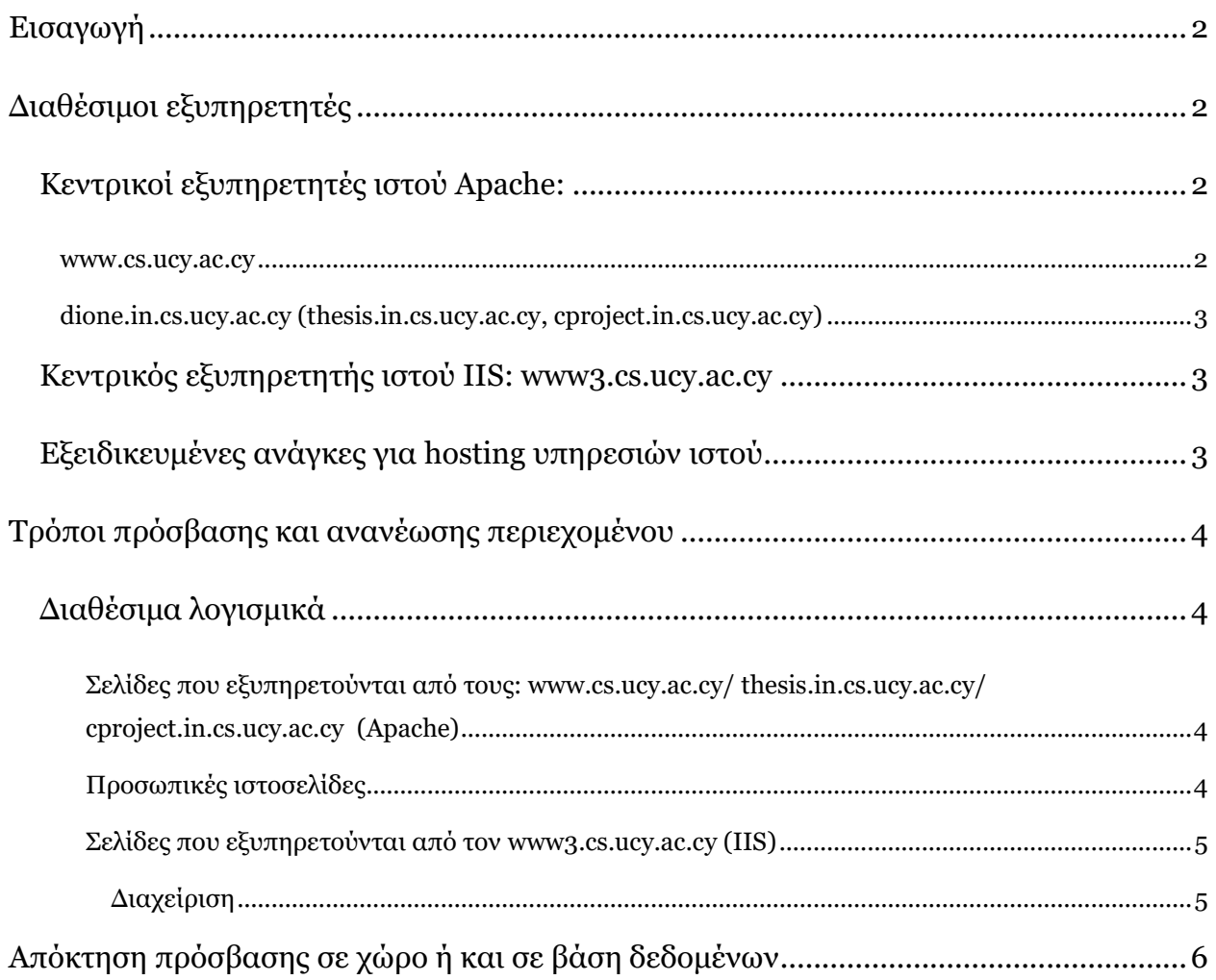

# Οδηγός για χρήση των υπηρεσιών ιστού

# <span id="page-2-0"></span>Εισαγωγή

Αυτός ο οδηγός περιγράφει την οργάνωση του υλικού και του λογισμικού που είναι διαθέσιμα για ανάπτυξη ιστοσελίδων και των εφαρμογών ιστού στο Τμήμα Πληροφορικής του Πανεπιστημίου Κύπρου. Σκοπός του οδηγού είναι να ενημερώσει για τα διαθέσιμα υλικά και λογισμικά, αλλά και να βοηθήσει ούτως ώστε να γίνει η ανάπτυξη εφαρμογών ιστού όσο το δυνατόν ευκολότερη. Εάν έχετε οποιεσδήποτε προτάσεις και σχόλια για τον οδηγό αυτό, αλλά και για τις υπηρεσίες ιστού παρακαλώ καταχωρήστε τις στο [HelpDesk.](http://helpdesk.cs.ucy.ac.cy/)

# <span id="page-2-1"></span>Διαθέσιμοι εξυπηρετητές

Στο τμήμα πληροφορικής υπάρχουν διαθέσιμοι προς χρήση τρείς εξυπηρετητές ιστού, ο κεντρικός εξυπηρετητής www (apache based), ο εξυπηρετητής dione (apache based) και ο www3 (iis based). Ακολουθεί λεπτομερής περιγραφή των εξυπηρετητών και των λογισμικών που είναι διαθέσιμα.

## <span id="page-2-2"></span>Κεντρικοί εξυπηρετητές ιστού Apache:

#### <span id="page-2-3"></span>[www.cs.ucy.ac.cy](http://www.cs.ucy.ac.cy/)

PACHE

Είναι ο κεντρικός εξυπηρετητής του τμήματος, με λειτουργικό Apache Linux σε CentOS. Σε αυτό τον εξυπηρετητή υπάρχουν εγκατεστημένα πολλά λογισμικά που πιθανό να χρειαστεί κάποιος που ασχολείται με την ανάπτυξη κάποιας εφαρμογής ιστού όπως perl, python, PHP, Tomcat.

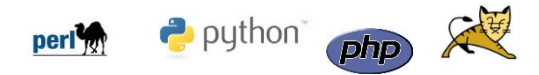

Αυτός ο εξυπηρετητής εξυπηρετεί τις ανάγκες του τμήματος για την εμφάνιση των προσωπικών ιστοσελίδων ([www.cs.ucy.ac.cy/~username](http://www.cs.ucy.ac.cy/~username)), αλλά και για την εμφάνιση σελίδων συνέδριων, ερευνητικών προγραμμάτων, ερευνητικών εργαστηρίων κλπ.

Όλοι οι χρήστες του τμήματος δικαιούνται και έχουν πρόσβαση για την ανάπτυξη μιας προσωπικής ιστοσελίδας κάτω από το home directory τους, χωρίς οποιαδήποτε επιπλέον έγκριση. Οδηγίες για ανάπτυξη προσωπικών ιστοσελίδων μπορείτε να βρείτε στη σελίδα της τεχνικής υποστήριξης [\(http://its.cs.ucy.ac.cy\)](http://its.cs.ucy.ac.cy/) στον [σύνδεσμο](http://its.cs.ucy.ac.cy/index.php?option=com_easyfaq&Itemid=96) των συνήθη ερωτήσεων.

#### <span id="page-3-0"></span>[dione.in.cs.ucy.ac.cy](http://www.cs.ucy.ac.cy/) (thesis.in.cs.ucy.ac.cy, cproject.in.cs.ucy.ac.cy)

Είναι ένας δευτερεύων εξυπηρετητής του τμήματος, με λειτουργικό Apache Linux σε CentOS. Σε αυτό τον εξυπηρετητή υπάρχουν εγκατεστημένα πολλά λογισμικά που πιθανό να χρειαστεί κάποιος που

ασχολείται με την ανάπτυξη κάποιας εφαρμογής ιστού όπως perl, python, PHP, Tomcat.

Αυτός ο εξυπηρετητής εξυπηρετεί κυρίως τις ανάγκες των φοιτητών για την ανάπτυξη σελίδων εργασιών σε μαθήματα και διπλωματικών εργασιών.

perl<sup>4</sup>

Η πρόσβαση στον εξυπηρετητή αυτό είναι περιορισμένη μέσω του δικτύου του τμήματος ή μέσω VPN.

#### <span id="page-3-1"></span>Κεντρικός εξυπηρετητής ιστού IIS:

#### www3.cs.ucy.ac.cy

Το Τμήμα διαθέτει εξυπηρετητή ιστού σε περιβάλλον Windows, ο οποίος μπορεί να χρησιμοποιηθεί για στατικές και δυναμικές ιστοσελίδες. Είναι εφοδιασμένος με ISS 10 και υποστηρίζει ASP.NET4.0. Ο εξυπηρετητής

είναι προσβάσιμος με το όνομα *neptune.cs.ucy.ac.cy* και με το alias [www3.cs.ucy.ac.cy](http://www3.cs.ucy.ac.cy/). Συνιστάται, όπως σε publications χρησιμοποιείτε το alias,το οποίο θα είναι διαθέσιμο διαχρονικά.

#### <span id="page-3-2"></span>Εξειδικευμένες ανάγκες για hosting υπηρεσιών ιστού

Το Τμήμα διαθέτει πόρους και παρέχει σε ορισμένες περιπτώσεις για εξειδικευμένες ανάγκες δημιουργίας εφαρμογών ιστού, εικονικές μηχανές και containers με πρόσβαση διαχειριστή σε φοιτητές σύμφωνα πάντα με τις ανάγκες κάθε εργασίας. Για την παροχή των συγκεκριμένων ισχύει ειδική πολιτική χρήσης που κοινοποιείται στους ενδιαφερόμενους και δίδονται με την συναίνεση του ακαδημαϊκού υπεύθυνου και σε ορισμένες περιπτώσεις μετά και από έγκριση του εκάστοτε πρόεδρου του Τμήματος.

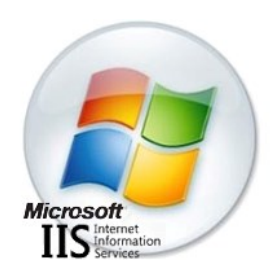

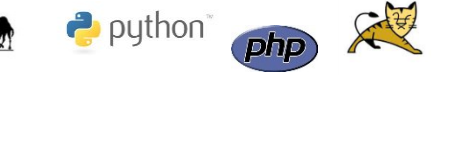

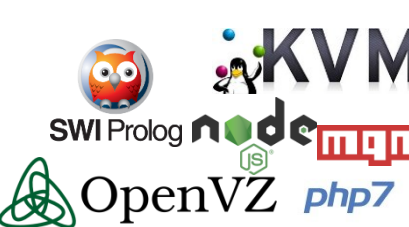

# <span id="page-4-0"></span>Τρόποι πρόσβασης και ανανέωσης περιεχομένου

Ακολουθούν οδηγίες για τον τρόπο πρόσβασης και ανανέωση των σελίδων.

### <span id="page-4-1"></span>Διαθέσιμα λογισμικά

Στο τμήμα υπάρχουν εγκατεστημένα τα εξής λογισμικά που μπορούν να βοηθήσουν στην ανάπτυξη και ανανέωση του περιεχομένου των σελίδων:

- *Microsoft Visual Studio:* Ολοκληρωμένο περιβάλλον ανάπτυξης (IDE) από τη Microsoft, το οποίο χρησιμοποιείται για την ανάπτυξη εφαρμογών, ιστοσελίδων, δικτυακών εφαρμογών και υπηρεσιών ιστού.
- *WinSCP:* Πρόγραμμα για μεταφορά αρχείων από και προς τα μηχανήματα Linux του τμήματος.
- *Filezilla:* Πρόγραμμα FTP (ftp client) ανοικτού κώδικα για το ανέβασμα και το κατέβασμα αρχείων, με χρήση του FTP πρωτόκολλου.
- *IIS Manager for Remote Administration:* Πρόγραμμα για διαχείριση σελίδων IIS.

#### <span id="page-4-2"></span>*Σελίδες που εξυπηρετούνται από τους: [www.cs.ucy.ac.cy/ thesis.in.cs.ucy.ac.cy/](http://www.cs.ucy.ac.cy/%20thesis.in.cs.ucy.ac.cy/%20cproject.in.cs.ucy.ac.cy)  [cproject.in.cs.ucy.ac.cy](http://www.cs.ucy.ac.cy/%20thesis.in.cs.ucy.ac.cy/%20cproject.in.cs.ucy.ac.cy) (Apache)*

Για την ανανέωση των σελίδων που εξυπηρετούνται από τον www, μπορείτε να ενωθείτε με SSH, SFTP ή SCP στη μηχανή *webdata.in.cs.ucy.ac.cy*

*(ada.in.cs.ucy.ac.cy).* Προτείνονται τα λογισμικά [WinSCP](http://winscp.net/eng/index.php) και [Filezilla](http://filezilla-project.org/) τα οποία μπορείτε να καταβιβάσετε ελεύθερα. Η σύνδεση σας θα πρέπει να γίνει στο port 22.

Ακολουθεί δίπλα παράδειγμα ανανέωσης με χρήση του λογισμικού FileZilla.

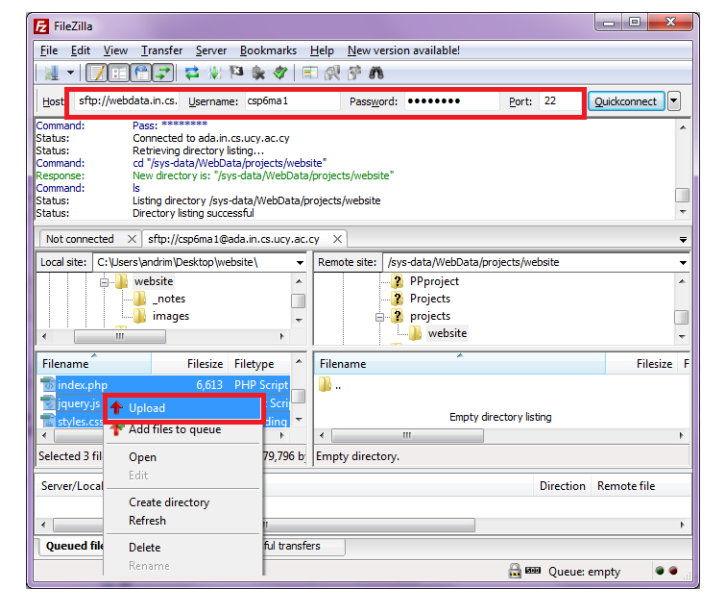

#### <span id="page-4-3"></span>*Προσωπικές ιστοσελίδες*

Για την ανανέωση του περιεχομένου των προσωπικών σελίδων μπορείτε να χρησιμοποιήσετε τις μεθόδους SSH, SCP και SFTP, για την μεταφορά δεδομένων, σε οποιαδήποτε μηχανή Linux του τμήματος. Οι σελίδες σας βρίσκονται στον προσωπικό σας χώρο (home directory), στον φάκελο public\_html. Επιπλέον μπορείτε να δείτε τα περιεχόμενα του home directory σας, όταν συνδεθείτε στις μηχανές Windows του τμήματος. (U: drive)

Σημειώστε ότι σε όλες τις περιπτώσεις η σύνδεσή σας θα πρέπει να είναι στο Port 22. Προτείνονται τα λογισμικά [WinSCP](http://winscp.net/eng/index.php) και [Filezilla](http://filezilla-project.org/) τα οποία μπορείτε να καταβιβάσετε ελεύθερα.

**Προσοχή:** Σημειώστε ότι **εάν βρίσκεστε εκτός του δικτύου του Τμήματος** μπορείτε να ενωθείτε με τον εξυπηρετητή *ada.cs.ucy.ac.cy* και να ακολουθήσετε την ίδια διαδικασία όπως πιο πάνω.

#### <span id="page-5-0"></span>*Σελίδες που εξυπηρετούνται από τον [www3.cs.ucy.ac.cy](http://www3.cs.ucy.ac.cy/) (IIS)*

Για να ανεβάσετε τα αρχεία σας στον εξυπηρετητή καλύτερα να χρησιμοποιήσετε υπολογιστή που είναι μέλος του Active Directory του Τμήματος, π.χ. υπολογιστή διδακτικού/ερευνητικού εργαστηρίου, και στη διεύθυνση του Windows Explorer εισάγετε το URL *\\neptune.cs.ucy.ac.cy\content\$\mysite\wwwroot*. Το mysite πρέπει να αντικατασταθεί με το όνομα της ιστοσελίδας/εφαρμογής σας, όπως συμπληρώθηκε στην αίτηση σας.

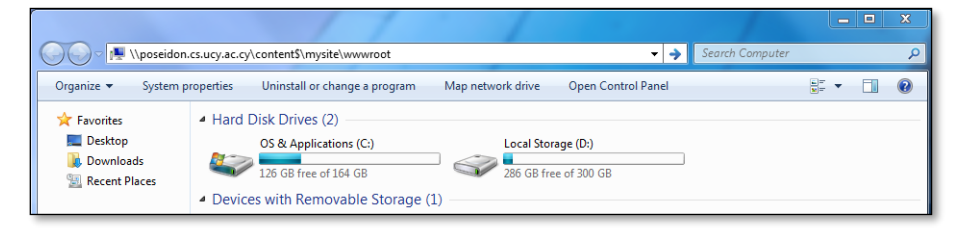

προγράμματος σας περιέχει και πληροφορίες που χρειάζονται από τον εξυπηρετητή και τυχόν αντικατάσταση του με το δικό σας θα έχει ως αποτέλεσμα να μην φορτώνεται η ιστοσελίδα σας. Για το λόγο αυτό πρέπει να ενοποιήσετε το δικό σας web.config με αυτό που βρίσκετε στο φάκελο wwwroot. **Προσοχή:** Προτού ανεβάσετε την ιστοσελίδα σας, δημιουργήστε ένα αντίγραφο του αρχείου web.config που βρίσκετε στο φάκελο wwwroot. Το συγκεκριμένο αρχείο εκτός από τις πληροφορίες του

#### <span id="page-5-1"></span>**Διαχείριση**

Μπορείτε εάν επιθυμείτε να τροποποιήσετε κάποιες ρυθμίσεις του εξυπηρετητή που αφορούν την ιστοσελίδα/εφαρμογή σας, π.χ. default document. Για να τροποποιήσετε τις ρυθμίσεις που επιτρέπεται, χρειάζεστε το λογισμικό IIS Manager for Remote Administration. Το συγκεκριμένο λογισμικό είναι εγκατεστημένο σε όλους τους Windows υπολογιστές των διδακτικών εργαστηρίων, και διανέμεται δωρεάν (<http://www.iis.net/>) εάν επιθυμείτε να το εγκαταστήσετε στον προσωπικό σας υπολογιστή.

Για να διαχειριστείτε την ιστοσελίδα/εφαρμογή σας ακολουθήστε τα πιο κάτω:

- 1. Τρέξτε την εφαρμογή IIS Manager.
- 2. Από το μενού File επιλέγετε Connect to an Application (στις περιπτώσεις συνεδρίων, ερευνητικών προγραμμάτων που στην αίτηση τους ζήτησαν DNS alias,η επιλογή πρέπει να είναι Connect to a Site)
- 3. Συμπληρώστε τα πεδία στο παράθυρο που θα εμφανιστεί όπως εμφανίζεται δίπλα. Στο Application name θα πρέπει να βάλετε το όνομα της ιστοσελίδας/εφαρμογής σας. Στην περίπτωση που στο βήμα 2 επιλέξατε Connect to a Site, το πεδίο Site name πρέπει να συμπληρωθεί με το όνομα που έχετε ζητήσει, και η επιλογή Application name δεν θα υπάρχει.

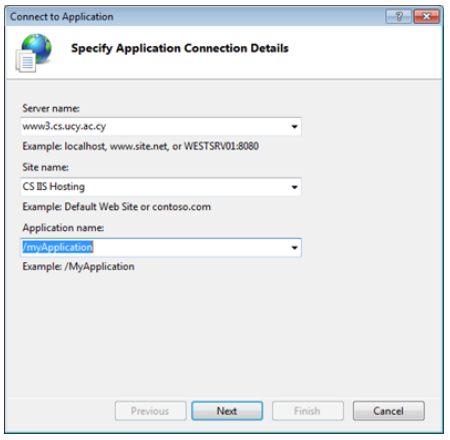

4. Αφού συμπληρώσετε τα πεδία και επιλέξετε Next θα σας ζητηθεί να εισάγετε τα Windows συνθηματικά σας για ταυτοποίηση με τον εξυπηρετητή. Πληκτρολογήστε τα συνθηματικά σας και επιλέξτε Next για να ξεκινήσετε την διαχείριση της ιστοσελίδας/εφαρμογής σας.

# <span id="page-6-0"></span>Απόκτηση πρόσβασης σε χώρο ή και σε βάση δεδομένων

Πρόσβαση στους εξυπηρετητές ιστού δίδεται για την δημιουργία σελίδων για εκπόνηση διατριβών, δημιουργία σελίδων για συνέδρια, την ολοκλήρωση εργασιών σε μαθήματα καθώς και για άλλους ακαδημαϊκούς σκοπούς.

Για την απόκτηση πρόσβασης σε χώρο σε κάποιο εξυπηρετητή ιστού ή και σε βάση δεδομένων, έχει δημιουργηθεί έντυπο το οποίο πρέπει να συμπληρώνεται και να προωθείται στην ΟΤΥ, υπογεγραμμένο πάντοτε από τον υπεύθυνο ακαδημαϊκό. Το [έντυπο](http://its.cs.ucy.ac.cy/images/stories/uploads/guides/Entipa/project_form.pdf) αυτό βρίσκεται στην σελίδα της ΟΤΥ [\(http://its.cs.ucy.ac.cy/\)](http://its.cs.ucy.ac.cy/), στον σύνδεσμο Έντυπα.